# Cloud Network Media Player with Live Input- LAN & Wi-Fi

## **Quick Start User Manual**

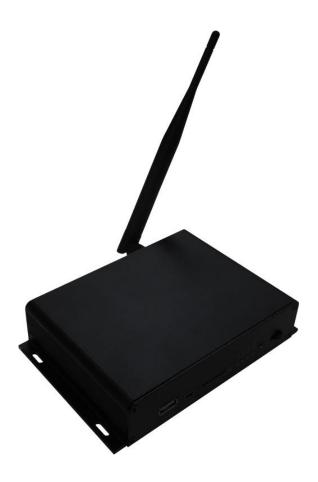

Manual Version PPCNET-LIVE1.0q

### **Safety Instructions**

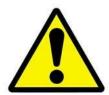

- Please keep the display away from any heat sources. Place the display in a stable and well-ventilated place.
- Please handle with care as product contains glass.
- The holes or openings on the display are designed for ventilation. Do not cover or block the ventilation holes or openings with any objects.
- Shut off the power supply before cleaning.
- You may use a glass cleaner to clean the product as required. However, never spray the cleaner directly onto the display surface.
- Do not attempt to repair this product yourself! Improper disassembly of the product may invalidate the warranty and lead to possible danger
- If you have a problem that cannot be solved using the "Troubleshooting" guidelines, please contact your supplier.

# **Contents:**

| 1. | Quick  | Start Guide                         | 3  |
|----|--------|-------------------------------------|----|
| 2. | Gettin | g your player online                | 4  |
|    |        | LAN Setup                           |    |
|    | 2.2    | Wi-Fi Setup                         | 6  |
| 3. | Quick  | Start Guide – Setting Your PIP Zone | 10 |

### 1. Quick Start Guide

Weather you intend to connect your media player to your network via Wi-Fi, or using an Ethernet cable in LAN mode, you must first connect it to your screen using the HDMI cable provided as well as your input source (such as your TV set top box).

Insert one end of the HDMI cable provided into your input source, such as a TV set top box, and the other end of the cable into the "HDMI IN" port on the media player. Then insert one end of another HDMI cable into the "HDMI OUT" port of the media player and the other end of that cable into your screen, like so:

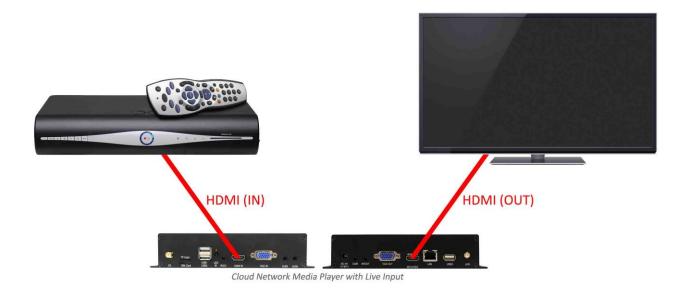

## 2. Getting your player online

Once your media player is connected to both your screen and input source you can then get it online and connected to the CMS server. You must choose between connecting it to your network via an Ethernet cable (LAN) or via Wi-Fi.

#### 2.1 LAN Setup

The Android Cloud Network Media Player is set to Wi-Fi as default so if you want to connect to your network using an Ethernet cable you must switch it to LAN mode first.

1 of 6. Before you switch the connectivity mode you should insert your live Ethernet cable into the LAN port of the media player:

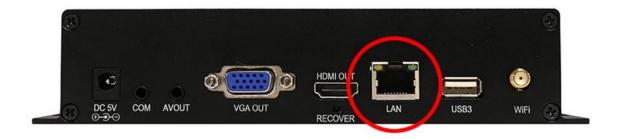

2 of 6. Once your media player has been connected to your screen via HDMI please connect it to the mains using the power cable supplied. Allow a few minutes for your media player to boot up, it will attempt to connect to a network and then fail, some default content will then display.

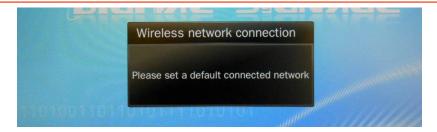

- 3 of 6. Press "STOP" on your remote control to return to the blue Home screen.
- 4 of 6. Next press "SETUP" to access the main menu and navigate the left hand side menu to "System Control", press right and change the "Work Mode" to "LAN":

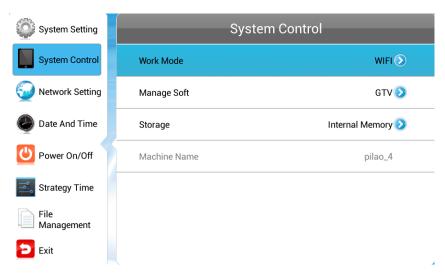

- 5 of 6. Navigate back to the left hand side menu and select "Exit", you will then be asked to confirm changes, select "YES".
- 6 of 6. The media player will then reboot and providing there is unrestricted internet access via the Ethernet cable inserted into the LAN port then the media player will connect to the server automatically.

You can check connectivity by pressing "STOP" to access the blue Home screen then looking at the "Network Status" information box; there should be icons with two green ticks, if there is you can now update your media player via MySignagePortal.com (see section 4). If the bottom icon has a tick but not the top icon your network may have some restrictions such as a firewall, please contact your network administrator to find out if there are any restrictions. If neither of the icons have a green tick then please check the connectivity of the LAN cable.

NOTE: If you have purchased more than one media player, we recommend that you make a note of the SN code of the player you are testing first. This is printed on a label on the base of the media player and is 8 digits long.

#### 2.2Wi-Fi Setup

This is a quick start guide for setting up an Android Cloud Network Media Player on a Wi-Fi network. First you must set up your hardware.

1 of 10. Begin by screwing in your media player's Wi-Fi aerial.

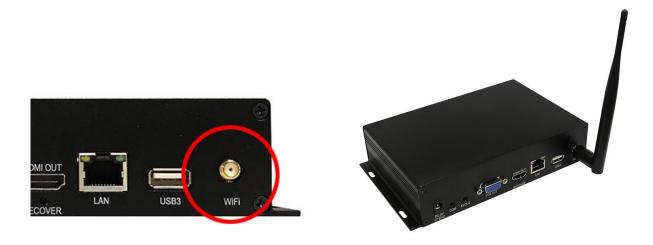

2 of 10. Once your media player has been connected to your screen via HDMI please connect it to the mains using the power cable supplied. Allow a few minutes for your media player to boot up, it will attempt to connect to a network and then fail, some default content will then display.

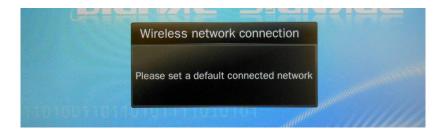

3 of 10. Press "STOP" on your remote control to return to the blue Home screen.

4 of 10. Now press "SETUP" to access the main menu

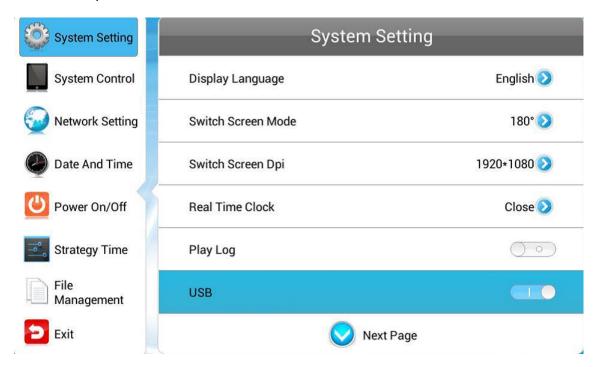

5 of 10. Then navigate to "Network Settings" and press "▶"

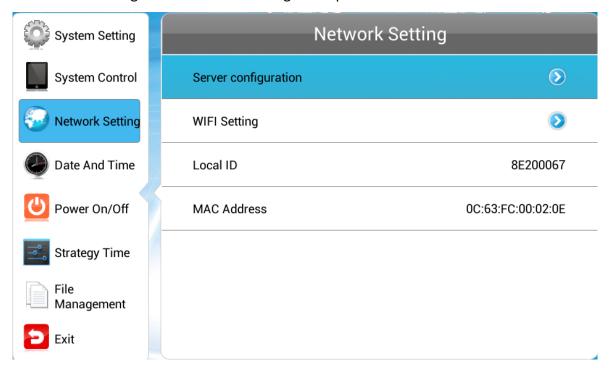

6 of 10. Next, using the remote control, navigate to "WIFI Settings" and select by pressing "▶".

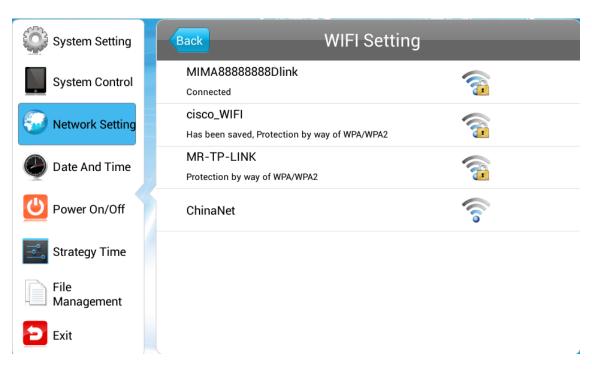

7 of 10. You should now see a list of Wi-Fi networks. Navigate to yours and press "PLAY". This will then prompt you to input your password (if required) using the on screen keyboard. Once you have entered your password highlight and select "back" from the on screen keyboard. Then highlight and select "Connect".

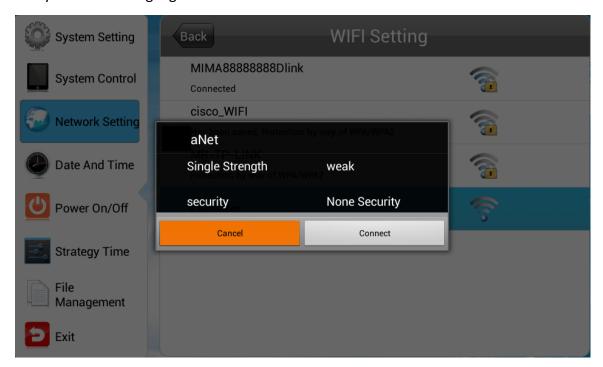

8 of 10. The connection status under the network name should now change from

"Connecting..." to "Has connected".

- 9 of 10. Finally, navigate to "Back" and press "PLAY". This will bring you back to the "Network Settings" menu. Press '◄' to go back to main menu then navigate to "Exit" and press "PLAY". The system will ask to if you want to reboot the media player so that the changes can take effect, select "YES".
- 10 of 10. Your player is now ready to be updated via the CMS software. The default demo content will continue to play until you update your player.

# 3. Quick Start Guide – Setting Your PIP Zone

1 of 10. Begin by launching a web browser, we recommend Google Chrome however most popular browser should be compatible, then go to www.mysignageportal.com and click "Login" from the top navigation menu. Next, enter the username and password that you were provided with when you received your media player along with the security code.

| MySignage                                                      | e <mark>Portal</mark>                   |
|----------------------------------------------------------------|-----------------------------------------|
|                                                                | Home Getting Started Support Login      |
| Login (Note: Please ensure that you are using a compatible web | b browser; CLICK HERE to find out more) |
| User Name user                                                 |                                         |
| Password                                                       |                                         |
| Security Code 4115 Regenerate                                  |                                         |
| Login Reset                                                    |                                         |
| By using this website you are agreeing to our terms and condi  | ditions.                                |
|                                                                |                                         |
|                                                                |                                         |
|                                                                |                                         |
|                                                                |                                         |
|                                                                |                                         |
|                                                                |                                         |
|                                                                |                                         |

2 of 10. Once you have successfully logged in, hover over the "Program" icon then click on "Template".

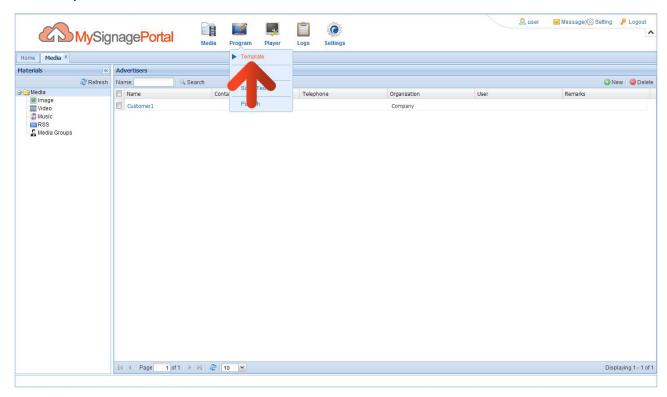

3 of 10. Then click on the "User Template", then the "New" button.

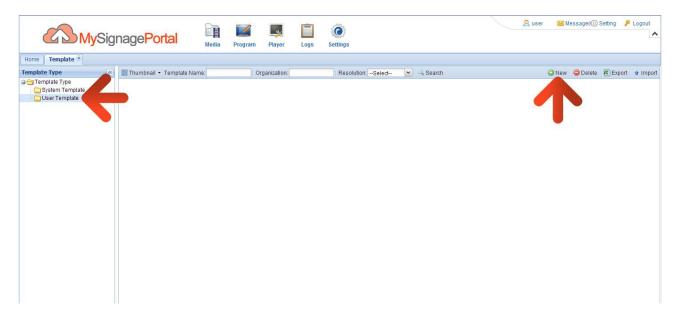

4 of 10. A "New Template" box will now appear. Give your Template a name and choose a resolution. If you are creating a Portrait Template then select "Vertical", if you are creating a landscape Template then select "Horizontal". Once you have done this click "OK".

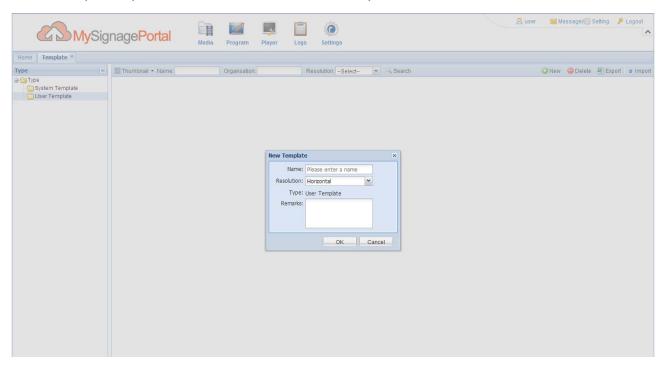

5 of 10. You can now select the "PIP" tool on the left side menu and set the size and shape of the zone you want for your live feed.

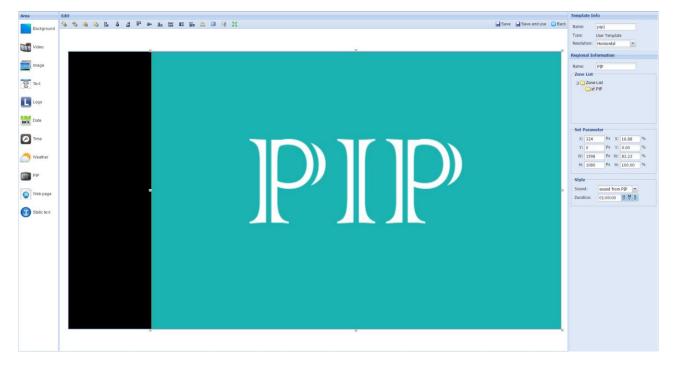

6 of 10. Once you have finished adding your other zones click "Save and use".

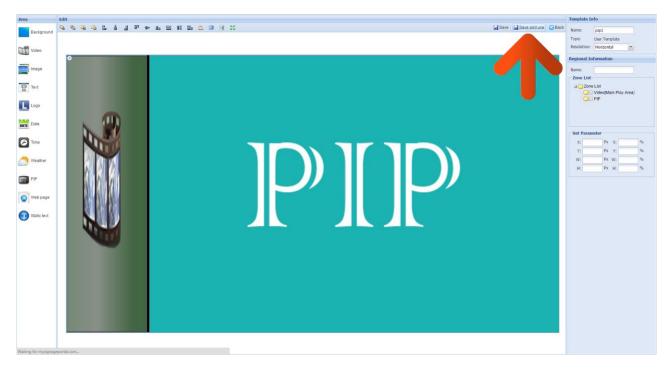

7 of 10. Populate all of your other zones by dragging and dropping your media into the corresponding tabs at the bottom of the screen.

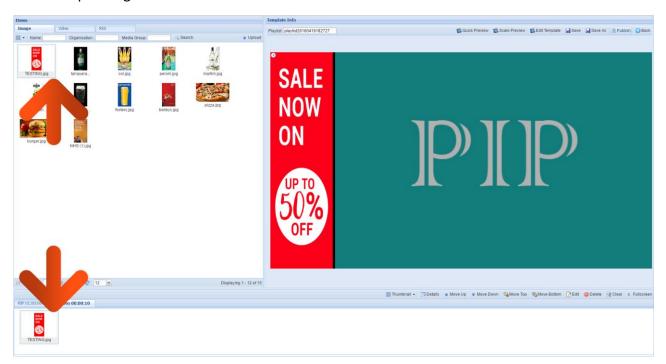

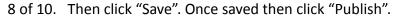

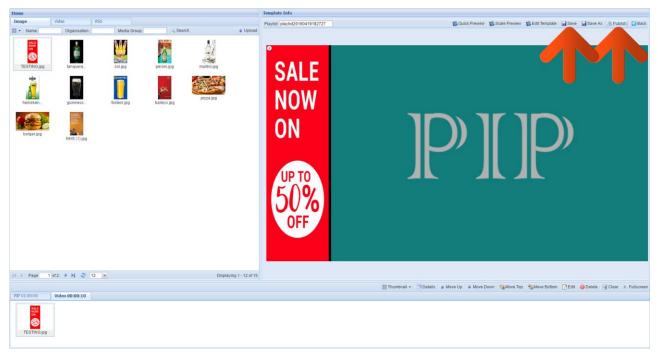

9 of 10. Select the players that you want to publish to by ticking the corresponding checkbox, then click OK.

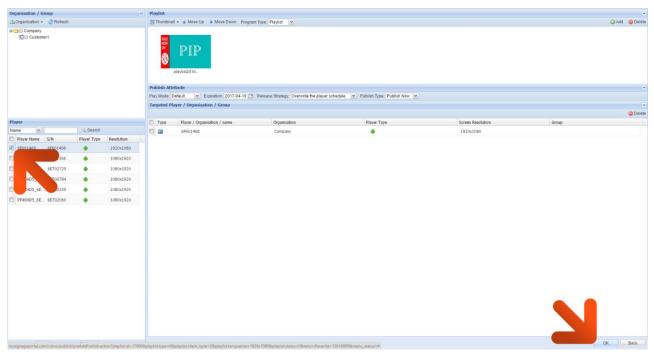

10 of 10. Check the screen connected to your player; you should see your live feed populating the PIP zone of your template.